# **MOBILNA APLIKACIJA ZA**

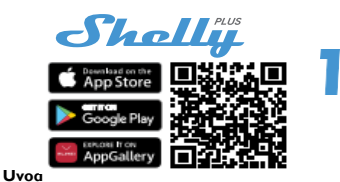

#### ⚠ PRIPOROČILO**!** *Ta uporabniški priročnik je subjektiven glede na dopolnitve. Najnovejšo različico najdete na spletnem mestu: https://shelly.cloud/knowledge-*

*base/devices/shelly-plus-1/* Naprave Shelly lahko nadzorujete in upravljate neposredno v lokalnem omrežju ali z uporabo storitve Shelly v oblaku, ki je dostopna prek interneta. Aplikacijo Shelly Cloud prenesite s skeniranjem zgornje kode QR ali pa do naprav dostopajte prek vgrajenega spletnega vmesnika, kar je razloženo v nadaljevanju uporabniškega priročnika. Naprave Shelly so združljive s podprtimi funkcijami Amazon Echo in Google Home ter drugimi platformami za domačo avtomatizacijo in glasovnimi pomočniki. Podrobnosti si oglejte na spletni strani https://shelly.cloud/compatibility/.

#### **Registracija**

Ko prvič naložite mobilno aplikacijo Shelly Cloud, morate ustvariti račun, s katerim lahko upravljate vse naprave Shelly. Uporabiti morate dejanski e-poštni naslov, saj bo ta uporabljen v primeru pozabljenega gesla!

#### **Pozabljeno geslo**

Če pozabite ali izgubite geslo, kliknite povezavo "Ste pozabili geslo?" na prijavnem zaslonu in vnesite e-pošto, ki ste jo uporabili pri registraciji. Prejeli boste e-poštno sporočilo za

povezava do strani, na kateri lahko ponastavite geslo. Povezava je edinstven in se lahko uporabi samo enkrat.

⚠ POZOR**!** *Če ne morete ponastaviti gesla, morate ponastaviti napravo (kot je razloženo v razdelku "Vključitev naprave", korak 1).*

### **Prvi koraki**

Po registraciji ustvarite svojo prvo sobo (ali sobe), v katero boste dodajali in uporabljali naprave Shelly. Shelly Cloud vam omogoča ustvarjanje scen za samodejno upravljanje naprav ob vnaprej določenih urah ali na podlagi drugih parametrov, kot so temperatura, vlažnost, svetloba itd. (z razpoložljivimi senzorji v Shelly Cloud). Shelly Cloud omogoča enostavno upravljanje in spremljanje z mobilnim telefonom, tabličnim računalnikom ali osebnim računalnikom. Shelly Plus 1 lahko v aplikaciji združite z drugimi napravami. Nastavite jo lahko tudi tako, da z nastavljenimi parametri sproži dejanja na drugih napravah Shelly. Omogočamo tudi nastavitev parametrov za luči, skripte itd. ki niso preprosto vklop/izklop. **APLIKACIJA SHELLY**

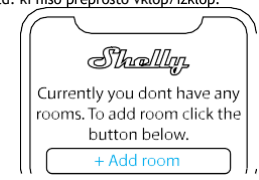

#### Korak 1

Ko je namestitev sistema Shelly končana in je napajanje Shelly bo ustvaril svojo dostopno točko Wi-Fi (AP).

⚠POZORILO**!** *Če naprava ni ustvarila lastnega omrežja AP Wi-Fi s SSID, kot je ShellyPlus1-f008d1d8bd68, preverite, ali je naprava povezana v skladu z navodili za namestitev. Če še vedno ne vidite aktivnega omrežja Wi-Fi s SSID, kot je ShellyPlus1-f008d1d8bd68, ali če želite napravo dodati v drugo omrežje Wi-Fi, ponastavite napravo. Če je bila naprava vklopljena, jo morate znova zagnati tako, da jo izklopite in nato znova vklopite. Nato morate v eni minuti petkrat zaporedoma pritisniti na gumb/ stikalo, ki je priključen na terminal SW. Slišati morate, da se rele sproži. Po zvoku sprožitve se bo Shelly Plus 1 vrnil v način AP. V nasprotnem primeru ponovite postopek ali se obrnite na našo službo za pomoč strankam na [naslovu: support@shelly.cloud](mailto:support@shelly.cloud) .*

#### **Korak 2**

Upoštevajte, da se vključitev naprav Shelly razlikuje v napravah iOS in Android.

1. **Vključitev v sistem iOS** - V napravi iOS odprite meni z nastavitvami > "Dodaj napravo" in se povežite z omrežjem Wi-Fi, ki ga je ustvarila naprava Shelly, tj. **ShellyPlus1 f008d1d8bd68 (slika 1)**. Ponovno odprite aplikacijo Shelly in vnesite svoje domače poverilnice za omrežje Wi-Fi (**slika 2)**. Po kliku na gumb "Naprej" se odpre meni, v katerem lahko izberete napravo, ki jo želite vključiti, ali vključite vse najdene v omrežju. Naprava Shelly Plus je opremljena s tehnologijo Bluetooth in zadnja možnost v meniju vam omogoča "Iskanje po Bluetooth", kar omogoča hitrejšo vključitev.

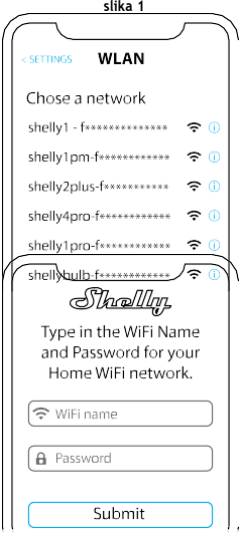

#### **Vključitev naprave**

Če želite dodati novo napravo Shelly, jo namestite v električno omrežje v skladu z navodili za namestitev, ki so priložena napravi.

**Vključitev sistema Android** - V meniju hamburger na glavnem zaslonu aplikacije Shelly izberite "Dodaj napravo". Nato izberite domače omrežje in vnesite geslo (slika 3). Naizberite napravo Shelly, ki jo želite vključiti. Ime naprave bo podobno: **ShellyPlus1-f008d1d8bd68** (**slika 4**). Naprava Shelly Plus 1 je opremljena s tehnologijo Bluetooth, zato bo poleg nje na voljo majhna ikona modrega zoba, ki omogoča vključitev z uporabo tehnologije Bluetooth.

Približno 30 sekund po odkritju novih naprav v lokalnem

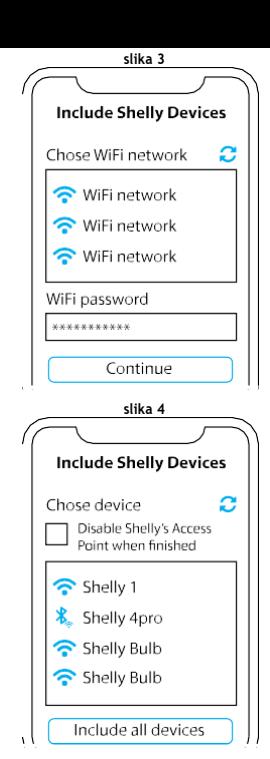

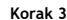

omrežju Wi-Fi se v prostoru "Discov- ered Devices" privzeto prikaže seznam.

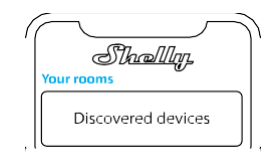

### **Korak 4**

Izberite "Odkrite naprave" in izberite napravo, ki jo želite vključiti v svoj račun.

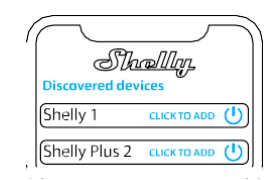

#### **Korak 5**

Vnesite ime naprave (v polje Ime naprave). Izberite "sobo", v kateri bo naprava nameščena in nadzorovana. Izberete lahko ikono ali dodate sliko, da bo naprava lažje prepoznavna. Pritisnite "Save device" (Shrani napravo).

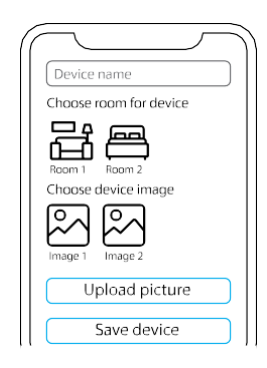

### **Korak 6**

Če želite naprave Shelly upravljati samo prek lokalnega omrežja, pritisnite "Ne".

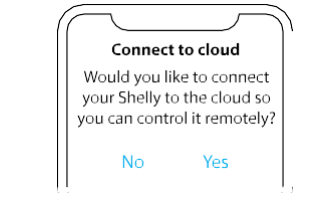

#### **Nastavitve naprave**

Ko je naprava Shelly dodana v aplikacijo, jo lahko upravljate, spreminjate njene nastavitve in avtomatizirate njeno delovanje. Za vklop in izklop naprave uporabite gumb ON/OFF. Za upravljanje naprave preprosto kliknite ime mpave. Od tam lahko upravljate napravo ter urejate njen videz in nastavitve.

**Časovnik** - omogoča samodejno upravljanje napajanja naprave. Uporabite lahko:

**• Samodejni izklop:** Po vklopu se izhod releja samodejno izklopi.

po vnaprej določenem času (v sekundah) izklopi.

**• Samodejno vklopljeno:** Po izklopu se izhod releja samodejno po vnaprej določenem času (v sekundah) se samodejno vklopi. **• Urnik:** Ta funkcija zahteva delujočo povezavo z internetom. Shelly se lahko samodejno vklopi/izklopi ob vnaprej določenem času in dnevu skozi ves teden. Poleg tega se lahko Shelly samodejno vklopi/izklopi ob sončnem vzhodu/zahodu ali ob določenem času pred ali po sončnem vzhodu/zahodu. Dodate lahko do 20 tedenskih urnikov.

#### **Internet**

**• Wi-Fi 1:** omogoči napravi, da se poveže z razpoložljivim omrežjem Wi-Fi. Ko v ustrezna polja vnesete podatke, pritisnite Connect (Poveži).

**• Wi-Fi 2:** omogoča napravi, da se poveže z razpoložljivim omrežjem WiFi kot sekundarnim (rezervnim) omrežjem, če primarno ome WiFi ni na voljo. Ko v ustrezna polja vnesete podatke, pritisnite Set.

**• Dostopna točka:** Konfigurirajte Shelly, da ustvari dostopno točko Wi-Fi. Ko v ustrezna polja vnesete podatke, pritisnite Ustvari dostopno točko.

**• Ethernet:** Napravo Shelly z ethernetnim kablom povežite z omrežjem. To zahteva ponovni zagon naprave! Tu lahko nastavite tudi statični naslov IP.

- **• Oblak:** Povezava z oblakom vam omogoča nadzor nad napravo na daljavo ter prejemanje obvestil in posodobitev.
- **• Bluetooth:** Omogočite/izključite.
- **• MQTT:** konfigurirajte napravo Shelly za komunikacijo prek MOTT.

## **Nastavitve aplikacije**

**• Ime naprave:** Nastavite ime naprave.

**• Ključavnica PIN:** Z nastavitvijo kode PIN omejite nadzor nad napravo Shelly prek spletnega vmesnika. Po vnosu podatkov v ustrezna polja pritisnite "Restrict Shelly".

**• Prikaz vhodnega stanja:** Prikaz stanja vhoda (vklopljen/izklopljen). Na voljo je možnost dodajanja identifikatorja stanja vhoda gumbu za napajanje.

**• Izključi iz dnevnika dogodkov:** V aplikaciji ne prikažite dogodkov iz te naprave.

**• Izračun porabe: Izračun porabe energije:** spremlja skupno porabo energije, ki jo porabi naprava.

- Izključite iz skupne porabe prostora: Izključite napravo iz skupne porabe energije v sobi.
- Izključite iz skupne porabe na računu: Izključitev naprave iz skupne porabe energije na računu: Izključite napravo iz skupne porabe energije na računu.

#### **Spletne kljuke**

Uporabite dogodke za sprožitev končnih točk http. Dodate lahko do 20 spletnih kljuk.

#### **Delite**

Nadzor nad napravo lahko delite z drugimi uporabniki.

#### **Nastavitve**

**• Nastavitve vhodov/izhodov:** Te nastavitve določajo način, kako priloženo stikalo ali gumb nadzoruje izhodno stanje. Možna vhodna načina sta "gumb" in "stikalo", način releja pa lahko izberete glede na prednostno uporabo naprave.

**• Inverzno stikalo:** Ko je vhod vklopljen, je izhod izklopljen, in ko je vhod izklopljen, je izhod vklopljen.

**• Vrsta naprave:** Izberite vrsto naprave, s katero se bo Shelly Plus 1 uporabljal. Na voljo so možnosti "Socket, Lights, Heating, Entertainment" (vtičnica, luči, ogrevanje, zabava), lahko pa nastavite tudi možnost po meri.

**• Različica vdelane programske opreme:** Pokaže trenutno različico programske opreme. Če je na voljo novejša različica, lahko napravo Shelly posodobite tako, da kliknete Posodobi.

**• Geo lokacija in časovni pas:** ročno nastavite časovni pas in geolokacijo ali omogočite/izključite samodejno določanje.

**• Ponovni zagon naprave:** Ponovni zagon naprave Shelly Plus 1.

**• Ponastavitev tovarniške nastavitve:** Odstranite Shelly Plus 1 iz svojega računa in ga vrnite v tovarniške nastavitve.

**• Informacije o napravi:** Tu si lahko ogledate ID, IP in druge nastavitve naprave. S klikom na "Uredi napravo" lahko spremenite sobo, ime ali sliko naprave.

### **VGRAJENI SPLETNI VMESNIK**

Storitev Shelly lahko nastavite in nadzirate prek brskalnika.

#### **Uporabljene kratice**

**Shelly ID** - edinstveno ime naprave. Sestavlieno je iz 12 šestnajstiških znakov, osnovnega naslova MAC naprave. Vsebuje lahko številke in črke, na primer **f008d1d8bd68**.

**SSID** - ime omrežja Wi-Fi, ki ga ustvari naprava, na primer **ShellyPlus1-f008d1d8bd68**.

**Dostopna točka (AP)** - način, v katerem naprava ustvari lastno točko povezave Wi-Fi z ustreznim imenom (SSID). **Wi-Fi**  - način, v katerem je naprava povezana z drugim omrežjem Wi-Fi.

### **Začetna vključitev**

#### **Korak 1**

Napravo Shelly namestite v skladu s priključnimi diagrami, opisanimi v "Priročniku za uporabo in varnost", ki je priložen napravi, in jo vstavite v odklopno omarico. Po vklopu električnega napajanja bo naprava Shelly Plus 1 ustvarila lastno omrežje Wi-Fi (AP).

⚠**POZORILO!** *Če ne vidite možnosti Wi-Fi -> AP, sledite*

*Korak 1 iz poglavja Vključitev naprave v tem priročniku.*

### **Korak 2**

Shelly Plus 1 je ustvarila svoje omrežje Wi-Fi (AP) z imenom (SSID), kot je **ShellyPlus1-f008d1d8bd68**. Povežite

s telefonom, tabličnim računalnikom ali osebnim računalnikom.

#### **Korak 3**

V naslovno polje brskalnika vnesite **192.168.33.1**, da naložite spletni vmesnik programa Shelly.

#### **Splošno - Domača stran**

To je začetna stran vgrajenega spletnega vmesnika. Če je bil pravilno nastavljen, boste videli informacije o stanju stikala (ON/OFF) in menije s funkcijami. **Nastavitve kanala**  splošne nastavitve o kanalu. Tu lahko nastavite nastavitve vhodov/izhodov, stanje kanala, ime kanala, vrsto porabe.

**Časovniki** - enako kot v razdelku "Nastavitve naprave Shelly", Časovniki.

**Urniki** - enako kot v razdelku "Nastavitve naprave Shelly", Urniki.

**Spletne kljuke** - z dogodki sprožite končne točke http. Dodate lahko do 20 spletnih kljuk.

**Naprava** - Tukaj lahko vidite različico vdelane programske opreme in posodobitev,

ponovno zaženite, ponastavite tovarniško nastavitev ter nastavite lokacijo in časovni pas.

• Preverjanje pristnosti - nastavite lahko poverilnice za zaklepanje naprave ali spremenite že obstoječe poverilnice. **Omrežja** - konfigurirajte nastavitve Wi-Fi, AP, Cloud, Bluetooth, MOTT.

**Scenariji:** Shelly Plus 1 ima funkcije za pisanje skriptov. Z njimi lahko prilagodite in izboljšate funkcionalnost naprave glede na posebne potrebe uporabnikov. Te skripte lahko upoštevajo stanje naprave, komunicirajo z drugimi napravami ali črpajo podatke iz zunanjih storitev, kot so vremenske napovedi. Skripta je program, napisan v JavaScript. na..**.https://shelly-api-docs.shelly.cloud/** 

**gen2/Scripts/ShellyScriptLanguageFeatures/**